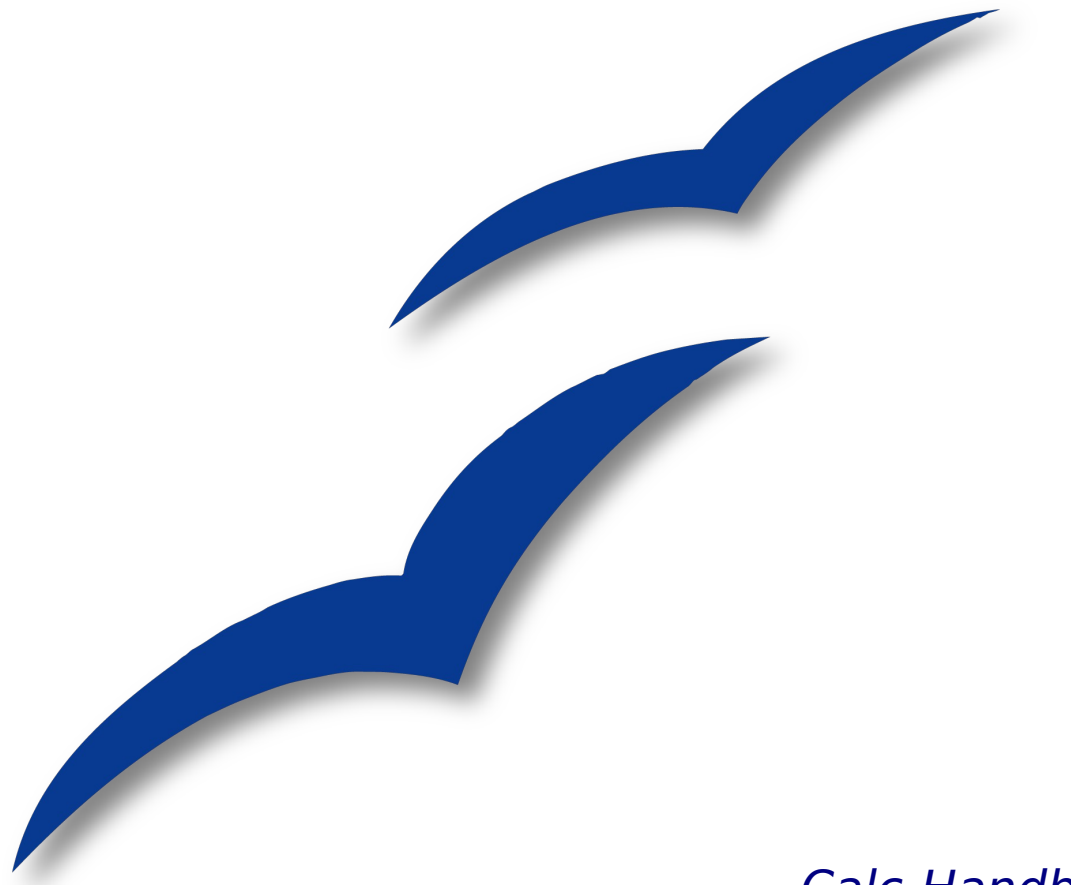

Calc-Handbuch

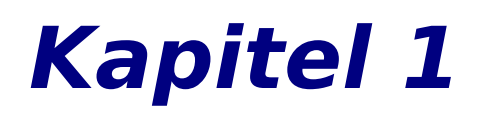

# **Einstieg in Calc** Verwenden von Tabellen in OpenOffice.org

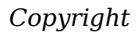

# **OpenOffice.org**

# <span id="page-1-4"></span>**Copyright**

### <span id="page-1-3"></span>**Copyright und Lizenzen**

Dieses Dokument unterliegt dem Copyright ©2009 seiner Autoren und Beitragenden, wie sie im entsprechenden Abschnitt aufgelistet sind. Alle Markennamen innerhalb dieses Dokuments gehören ihren legitimen Besitzern.

Sie können es unter der Voraussetzung verbreiten und/oder modifizieren, dass Sie sich mit den Bedingungen einer der (oder aller) folgenden Lizenzen einverstanden erklären:

- GNU General Public License (GPL), Version 2 oder später (<http://www.gnu.org/licenses/gpl.html>).
- Creative Commons Attribution License (CCAL), Version 2.0 oder später (<http://creativecommons.org/licenses/by/2.0/>).
- Public Documentation License (PDL), Version 1 oder später: *Public Documentation License Notice* The contents of this Documentation are subject to the Public Documentation License Version 1.0 (the "License"); you may only use this Documentation if you comply with the terms of this License. A copy of the License is available at <http://www.openoffice.org/licenses/PDL.html>.

Der Titel der Originaldokumentation ist "Calc Guide, Chapter 1, Introducing Calc -Using Spreadsheets in OpenOffice.org".

Der/die ursprünglichen Autoren der Originaldokumentation sind im Abschnitt "Autoren" aufgeführt und können entweder unter [authors@user-faq.openoffice.org](mailto:authors@user-faq.openoffice.org) oder bei Fragen/Anmerkungen zur Übersetzung unter wolle2000[@openoffice.org](mailto:gghh@openoffice.org) kontaktiert werden.

<span id="page-1-1"></span>Personen, die das Dokument in irgendeiner Weise nach dem unten angegebenen Veröffentlichungsdatum verändern, werden im Abschnitt "Beitragende" mitsamt Datum der Veränderung aufgeführt.

<span id="page-1-2"></span>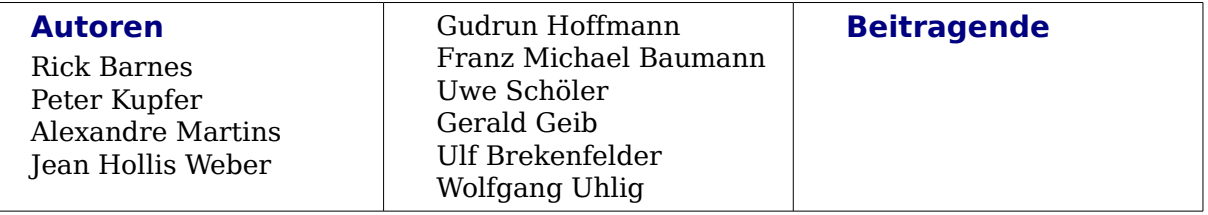

### <span id="page-1-0"></span>**Veröffentlichung und Softwareversion**

Die englische Version wurde am 27. Januar 2009 veröffentlicht, die deutsche Version am 28. April 2009. Dieses Dokument basiert auf der Version 3.1 von OpenOffice.org.

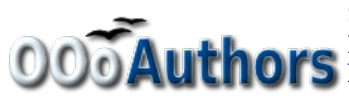

Sie können editierbare Versionen der einzelnen Kapitel dieses Dokuments von folgender Seite herunterladen: OOO Authors Dokuments von roigender Seite Hertund.

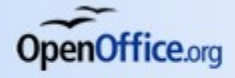

# <span id="page-2-0"></span>**Inhaltsverzeichnis**

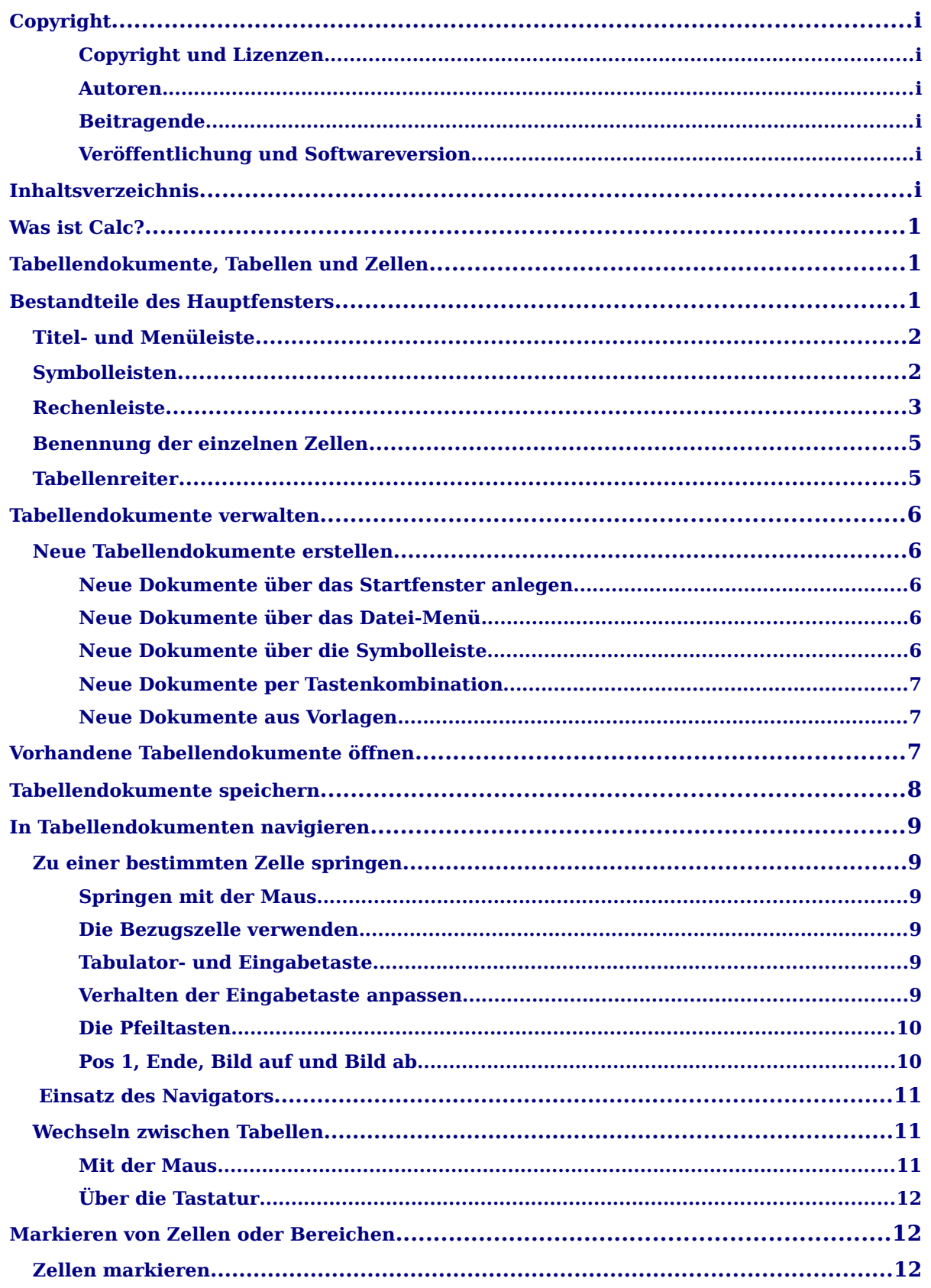

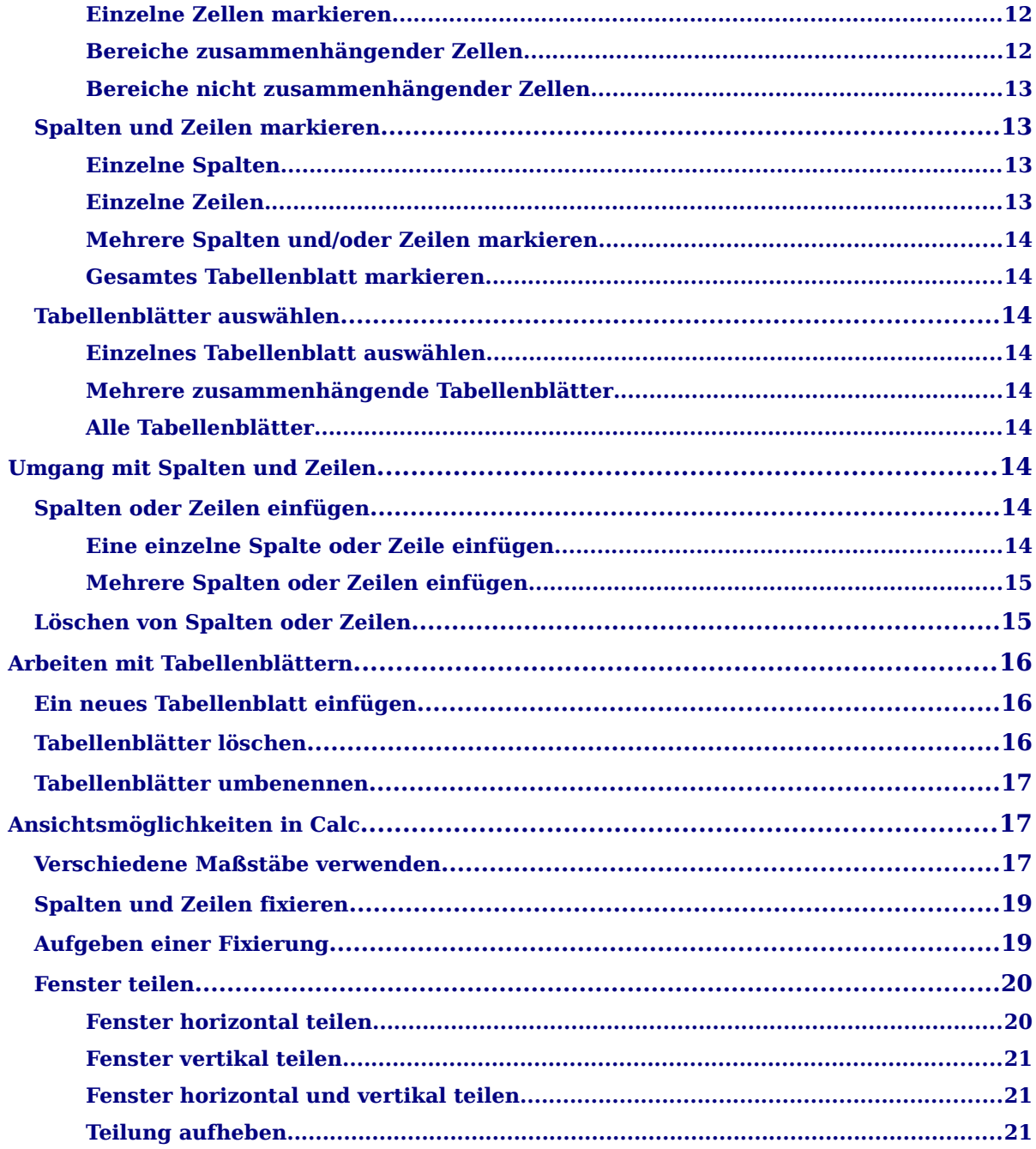

# <span id="page-4-2"></span>**Was ist Calc?**

Calc ist die Tabellenkalkulation von OpenOffice.org. Sie bietet Ihnen alle Funktionen einer modernen Tabellenkalkulation, um sowohl schnell einfache Berechnungen als auch komplexe Analysen durchzuführen.

Calc enthält über 300 Funktionen für finanzielle, statistische oder mathematische Rechenoperationen. Mit dem Szenario-Manager erstellen Sie detaillierte "Was wäre wenn"-Analysen.

Mit Calc erzeugen Sie ansprechende zwei- oder dreidimensionale Diagramme, die in alle anderen OpenOffice.org-Dokumente integriert werden können. Außerdem können Sie mit Microsoft Excel-Arbeitsmappen arbeiten und Daten auch im Excel-Format speichern.

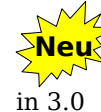

Seit der Version 3.0 ist Calc in der Lage, Dateien im Format von Microsoft Office 2007 (.xlsx) zu öffnen. Sie können die Daten im Format von Microsoft Office 2003 (oder älter) abspeichern, sodass ein anderer Anwender, der nur Excel zur Verfügung hat, sie weiter bearbeiten kann.

Einer der größten Vorteile bei der Arbeit mit Tabellenkalkulationen liegt darin, dass sich Daten sehr einfach verändern lassen. Wenn Sie die richtigen Funktionen und Formeln verwendet haben, führt das Programm nach einer Änderung der Daten die Neuberechnungen automatisch durch.

# <span id="page-4-1"></span>**Tabellendokumente, Tabellen und Zellen**

Ein Tabellendokument von Calc kann mehrere Tabellen (auch Tabellenblätter genannt) enthalten. Die einzelnen Tabellen bestehen aus Zellen, die in Zeilen und Spalten angeordnet sind.

In den Zellen stehen die eigentlichen Informationen – Text, Zahlen, Grafiken, Formeln zur Berechnung usw. – also die Daten, die angezeigt oder berechnet werden sollen.

Seit OpenOffice.org 3.0 kann jede Tabelle bis zu 65536 Zeilen und 1024 Spalten enthalten.

# <span id="page-4-0"></span>**Bestandteile des Hauptfensters**

Wenn Sie ein leeres Tabellendokument öffnen, erscheint das Hauptfenster von OpenOffice.org Calc [\(Abbildung 1\)](#page-5-2). Das Aussehen und die Symbole können – je nach Betriebssystem und grafischer Benutzeroberfläche – leicht variieren, die einzelnen Elemente und ihre Funktionen sind aber identisch.

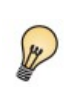

Sie können das Erscheinungsbild von Calc Ihren eigenen Bedürfnissen anpassen, indem Sie beispielsweise Symbolleisten ein- bzw. ausblenden oder sie an eine andere Stelle auf dem Bildschirm verschieben.

Eine detaillierte Beschreibung der Möglichkeiten, das Aussehen von OpenOffice.org anzupassen, finden Sie im *Getting Started-Handbuch* in Kapitel 1 – *Einführung: Was ist OpenOffice.org?*

|                     |                                                                                                    |  |                                                                                                    |                        |               |    | Unbenannt 1 - OpenOffice.org Calc                         |    |              |                  |                    |
|---------------------|----------------------------------------------------------------------------------------------------|--|----------------------------------------------------------------------------------------------------|------------------------|---------------|----|-----------------------------------------------------------|----|--------------|------------------|--------------------|
| Datei               |                                                                                                    |  |                                                                                                    |                        |               |    | Bearbeiten Ansicht Einfügen Format Erras Da Menüleiste fe |    |              |                  | <b>Titelleiste</b> |
| $\blacksquare$      | $\begin{array}{c} \bullet \textbf{B} & \textbf{B} \textbf{B} & \textbf{B} \textbf{B} \\ \end{array}$ |  |                                                                                                    | $\frac{1}{2}$<br>Ð     |               |    | <b>X &amp; D A R &amp; P + 1</b>                          |    |              | ❷ ◆ ●<br>G       | $Q_1$ $Q_2$        |
| $\mathbb H$         | Liberation Sans                                                                                      |  | $\blacktriangledown$                                                                                                    | A<br>10                | A<br>A        | 旧目 | 国国国用  90 勢 58 品吧                                          |    |              | $\sum_{i=1}^{n}$ | Symbolleiste       |
| A1                  |                                                                                                    |  | $f \circ \Sigma$                                                                                                    |                        |               |    |                                                           |    |              |                  | Standard           |
|                     | А.                                                                                                   |  | B.                                                                                                    | C                      |               |    | E.                                                        | F. | G            | н                |                    |
|                     |                                                                                                    |  |                                                                                                    |                        |               |    |                                                           |    |              |                  |                    |
| $\overline{2}$<br>3 |                                                                                                    |  |                                                                                                    |                        |               |    | Eingabezeile                                              |    |              |                  |                    |
| 4                   |                                                                                                    |  |                                                                                                    | Symbolleiste<br>Format |               |    | für Formeln                                               |    |              |                  |                    |
| 5                   |                                                                                                    |  |                                                                                                    |                        |               |    |                                                           |    |              |                  |                    |
| 6                   |                                                                                                    |  | Aktive                                                                                                    |                        |               |    |                                                           |    | Spalten-     |                  |                    |
| 7                   |                                                                                                    |  | Zelle                                                                                                    |                        |               |    |                                                           |    | Adressierung |                  |                    |
| 8<br>9              |                                                                                                    |  |                                                                                                    |                        |               |    |                                                           |    |              |                  |                    |
| 10                  |                                                                                                    |  |                                                                                                    |                        |               |    |                                                           |    |              |                  |                    |
| 11                  | Koordinaten der                                                                                      |  |                                                                                                    |                        |               |    |                                                           |    |              |                  |                    |
| 12                  | aktiven Zelle                                                                                        |  |                                                                                                    |                        |               |    |                                                           |    |              |                  |                    |
| 13                  |                                                                                                    |  |                                                                                                    |                        |               |    |                                                           |    |              |                  |                    |
| 14<br>15            |                                                                                                    |  | Zeilen-                                                                                                    |                        |               |    |                                                           |    |              |                  |                    |
| 16                  |                                                                                                    |  |                                                                                                    |                        |               |    |                                                           |    |              |                  |                    |
| 17                  |                                                                                                    |  | Nummerierung<br>$\overline{a}$ $\overline{b}$ $\overline{r}$ $\overline{r}$ $\overline{$ |                        | $\sim$ $\sim$ |    |                                                           |    |              |                  |                    |

*Abbildung 1: Das Hauptfenster von Calc*

## <span id="page-5-2"></span><span id="page-5-1"></span>**Titel- und Menüleiste**

Ganz oben befindet sich die Titelleiste, in der der Name des Tabellendokuments angezeigt wird. Wenn das Dokument noch nicht gespeichert wurde, heißt es "Unbenannt n", wobei "n" für eine Zahl steht. OpenOffice.org nummeriert neue Dokumente einfach durch. Wenn Sie zum ersten Mal ein Tabellendokument speichern, werden Sie aufgefordert, einen Namen zu vergeben und den Speicherort festzulegen.

> Im Gegensatz zu früheren Versionen von OpenOffice.org wird jetzt zwischen "Unbenannt" und der Zahl ein Leerzeichen eingefügt. Wenn Sie eigene Makros geschrieben haben, müssen Sie diese entsprechend anpassen.

Unterhalb der Titelleiste befindet sich die Menüleiste. Wenn Sie einen der Einträge anklicken, klappt ein Menü mit weiteren Optionen auf. Auch die Menüleiste und die angezeigten Optionen können Sie Ihren eigenen Bedürfnissen anpassen.

# <span id="page-5-0"></span>**Symbolleisten**

Wenn Sie bisher keine Änderungen an dem Erscheinungsbild von Calc vorgenommen haben, befinden sich unterhalb der Menüleiste drei Symbolleisten:

- die *Standard*-Werkzeugleiste,
- die Symbolleiste *Format* und
- die *Rechenleiste* mit den Koordinatenangaben und der Eingabezeile für Formeln.

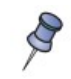

Symbolleisten werden oft auch als Werkzeugleisten bezeichnet. Auch in diesem Buch werden die beiden Begriffe synonym verwendet.

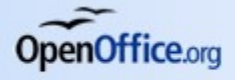

Mit den Symbolen und Feldern der Werkzeugleisten haben Sie schnellen Zugriff auf die am häufigsten verwendeten Funktionen von OpenOffice.org.

Wenn Sie den Mauszeiger über eines der Symbole oder Felder führen, erscheint ein sogenannter *Tooltip* (eine kleine Box mit einem kurzen Hinweis zur Funktion des Elements). Um eine ausführlichere Erklärung zu bekommen, wählen Sie im Menü *Hilfe > Direkthilfe* und führen den Mauszeiger zu dem Symbol, für das Sie eine nähere Beschreibung brauchen.

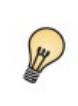

Sie können OpenOffice.org auch so einstellen, dass immer die ausführlicheren Erklärungen angezeigt werden. Gehen Sie hierzu im Menü über *Extras > Optionen* auf den Reiter OPENOFFICE.ORG – ALLGEMEIN und aktivieren *Erweiterte Tipps*.

In der Formatierungsleiste finden Sie links zwei Felder für die Schriftart und die Schriftgröße (siehe Abbildung [2\)](#page-6-1). Hier werden die aktuellen Einstellungen für die markierten Zellen angezeigt.

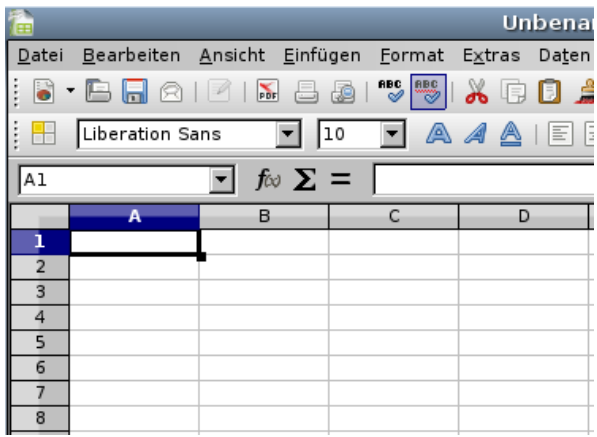

<span id="page-6-1"></span>*Abbildung 2: Schriftart und -größe*

Wenn die markierten Zellen unterschiedliche Schriftarten oder -größen haben, bleibt das entsprechende Feld leer. Um die Schriftart oder -größe für alle markierten Zellen zu ändern, klicken Sie auf den kleinen Pfeil rechts neben dem Eintrag und wählen den gewünschten Wert aus dem sich öffnenden Menü.

### <span id="page-6-0"></span>**Rechenleiste**

Die Rechenleiste ist die untere der drei Symbolleisten in der Standardansicht von OpenOffice.org Calc. Ganz links befindet sich die sogenannte "Bezugszelle" mit einer Kombination aus Zahlen und Buchstaben, z.B. A1. Es handelt sich dabei um den Spaltenbuchstaben und die Zeilennummer der aktiven Zelle (siehe [Abbildung 3](#page-7-0) auf S. [4\)](#page-7-0).

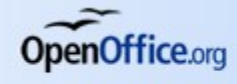

| $\vdash$ $\blacksquare$ $\blacksquare$ $\blacksquare$ $\blacksquare$ $\blacksquare$ |             | $\Box$ $\Box$       |            |                | $F$ unktionsassistent $\mathbb{E} \left\  \left( \bigwedge \cdot \right) \right\  \leq \frac{1}{2}$ |
|-------------------------------------------------------------------------------------|-------------|---------------------|------------|----------------|----------------------------------------------------------------------------------------------------|
| Liberation Sans                                                                     |             | 10<br>A<br>A        | - IEI<br>♨ | Formel-Eingabe | $\frac{9}{6}$ \$26 $\frac{0}{000}$ $\frac{0.00}{0.1}$                                               |
| A1                                                                                  |             |                     |            |                |                                                                                                    |
| А                                                                                   | в           |                     |            | Eingabezeile   | G                                                                                                   |
| 3<br>4                                                                              | Bezugszelle | Summen-<br>Funktion |            |                |                                                                                                    |

<span id="page-7-0"></span>*Abbildung 3: Rechenleiste*

Rechts neben der Bezugszelle finden Sie die Schaltflächen für den Funktionsassistenten, die Summenbildung und die Formel-Eingabe.

Ein Klick auf das erste Symbol öffnet den *Funktionsassistenten*. Hier finden Sie alle Funktionen, die OpenOffice.org Calc zur Verfügung stellt. Sie können auch auf eine bestimmte Kategorie filtern und sich nur die Finanz- oder Statistik-Funktionen anzeigen lassen. Zu jeder Funktion enthält der Assistent eine kurze Beschreibung. Folgen Sie den einzelnen Schritten und klicken in die einzelnen Felder, um auch dort Hilfe zu erhalten.

Die *Summenfunktion* fügt eine Formel in die aktive Zelle ein, die die Summe aus den darüber liegenden Zellen bildet oder, sollten dort keine geeigneten Werte zu finden sein, links von ihr. Sie können die Werte in der Formel verändern oder durch Drücken der Eingabetaste übernehmen. In der Zelle wird anschließend das Ergebnis der Addition angezeigt.

Wenn Sie auf das Symbol für die *Formel-Eingabe* klicken, wird rechts in die *Eingabezeile* und in die aktive Zelle ein Gleichheitszeichen eingefügt. Außerdem ändern sich die beiden rechten Symbole. Mit dem roten "X" verwerfen Sie Ihre Eingabe, mit dem grünen Haken bestätigen Sie sie (siehe [Abbildung 4\)](#page-7-1).

Durch das Gleichheitszeichen am Anfang einer Zelle weiß OpenOffice.org Calc, dass an dieser Stelle gerechnet werden soll.

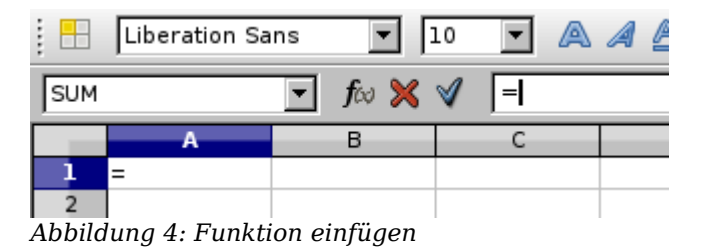

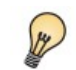

<span id="page-7-1"></span>Sie können zu jedem Zeitpunkt den Funktionsassistenten über das entsprechende Symbol aufrufen.

Der Inhalt der aktiven Zelle (Daten, Formeln oder Funktionen) wird in der *Eingabezeile*, die sich rechts in der Rechenleiste befindet, angezeigt. Sie können den Inhalt der aktiven Zelle sowohl dort bearbeiten als auch direkt in der Zelle. Um innerhalb der Eingabezeile eine Formel zu bearbeiten, setzen Sie den Cursor per Mausklick an die entsprechende Stelle in der Formel und geben die Änderungen ein. Um innerhalb der aktiven Zelle Veränderungen vorzunehmen, machen Sie zuerst einen Doppelklick auf die Zelle.

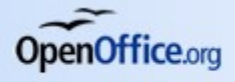

### <span id="page-8-1"></span>**Benennung der einzelnen Zellen**

Im Hauptbereich des Fensters sehen Sie die einzelnen Zellen, die in Zeilen und Spalten angeordnet sind. Die Zeilen werden durchnummeriert. Die Nummern der Zeilen stehen links von der Tabelle in den Zeilenköpfen. Die Spalten werden mit Buchstaben gekennzeichnet (A, B, C, … X, Y, Z, AA, AB, … AZ, BA, BB … usw.). Die Buchstabenkombinationen werden in den Spaltenköpfen direkt über der Tabelle angezeigt.

|        | Zeilenköpfe<br>Liberation Sans |                    | 110       | AAA<br>旧 | 圖<br>ョ<br>Ħ | 8815541868814 - 8121<br>Spaltenköpfe | $\frac{100}{-0}$ |
|--------|--------------------------------|--------------------|-----------|----------|-------------|--------------------------------------|------------------|
| A1     |                                | $f \circ \Sigma =$ |           |          |             |                                      |                  |
|        | А                              | в                  |           |          | E           |                                      | G                |
|        |                                |                    |           |          |             |                                      |                  |
|        |                                |                    |           |          |             |                                      |                  |
| 3<br>4 |                                |                    | Zelle: A1 |          |             | Zelle: E3                            |                  |
|        |                                |                    |           |          |             |                                      |                  |
|        |                                |                    |           |          |             |                                      |                  |

<span id="page-8-3"></span>*Abbildung 5: Benennung von Zellen*

Jede Zelle hat so einen eignen Namen, mit dem sie beispielsweise in einer Formel angesprochen werden kann. Dieser Name setzt sich aus den Buchstaben der Spalte und der Zeilennummer zusammen (siehe [Abbildung 5\)](#page-8-3).

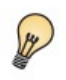

Die Anzeige der Spalten- und Zeilenköpfe kann im Menü über *Ansicht > Spalten-/Zeilenköpfe* aus- und eingeschaltet werden.

### <span id="page-8-0"></span>**Tabellenreiter**

Unten links im Hauptfenster werden die Reiter für die einzelnen Tabellenblätter, die in dem Tabellendokument gespeichert sind, angezeigt. Durch einen Klick auf den jeweiligen Reiter rufen Sie die dazugehörige Tabelle auf.

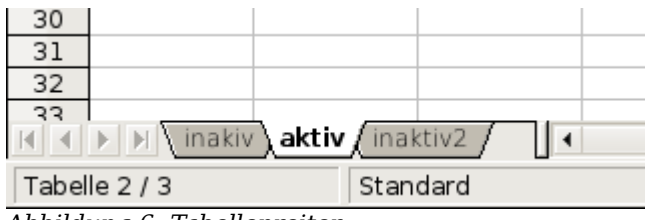

<span id="page-8-2"></span>*Abbildung 6: Tabellenreiter*

Der Reiter des aktiven Tabellenblatts ist weiß hinterlegt, die anderen grau (siehe [Abbildung 6\)](#page-8-2). Mit einem Rechtsklick können Tabellen eingefügt oder gelöscht, kopiert oder verschoben und auch umbenannt werden.

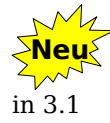

Seit der Version 3.1 von OpenOffice.org kann der Name einer Tabelle auch geändert werden, indem man auf dem Reiter einen Doppelklick macht.

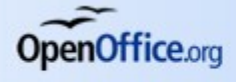

# <span id="page-9-4"></span>**Tabellendokumente verwalten**

Das Verwalten von Dokumenten funktioniert unter Calc genau wie in den anderen Komponenten von OpenOffice.org.

### <span id="page-9-3"></span>**Neue Tabellendokumente erstellen**

Es gibt verschiedene Möglichkeiten, ein neues Dokument in OpenOffice.org zu erstellen.

### <span id="page-9-2"></span>**Neue Dokumente über das Startfenster anlegen**

Seit der Version 3.0 begrüßt Sie OpenOffice.org mit dem neuen Startfenster (siehe [Abbildung 7\)](#page-9-5). Um ein neues Dokument zu erzeugen, klicken Sie einfach auf das entsprechende Symbol. Das Icon für ein Tabellendokument ist das oberste in der rechten Spalte.

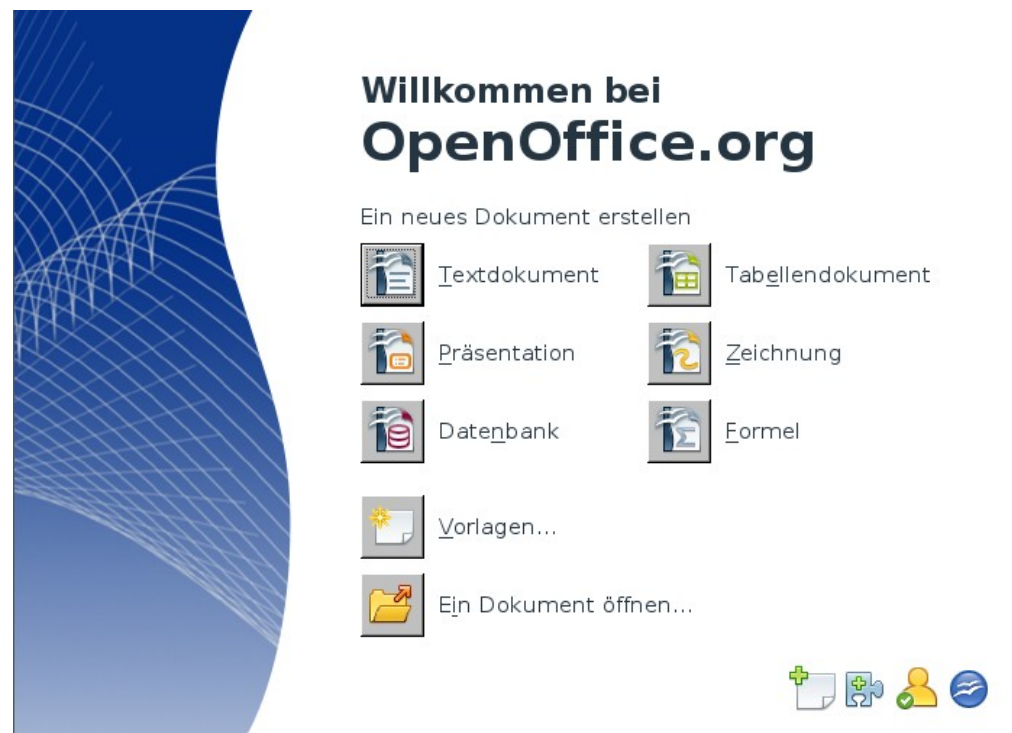

<span id="page-9-5"></span>*Abbildung 7: OpenOffice.org - Startfenster*

### <span id="page-9-1"></span>**Neue Dokumente über das Datei-Menü**

Sie können aus jeder Komponente von OpenOffice.org (Writer, Draw usw.) ein Tabellendokument erstellen, indem Sie über das Menü *Datei > Neu >Tabellendokument* gehen.

### <span id="page-9-0"></span>**Neue Dokumente über die Symbolleiste**

Weiterhin bietet OpenOffice.org die Möglichkeit, über die Symbolleiste *Standard* neue Dokumente verschiedenster Art zu erstellen (siehe [Abbildung 8\)](#page-10-3).

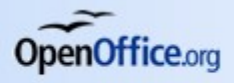

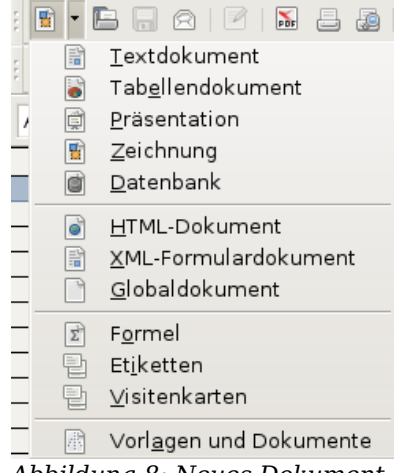

#### <span id="page-10-3"></span>*Abbildung 8: Neues Dokument*

#### <span id="page-10-2"></span>**Neue Dokumente per Tastenkombination**

Wenn Sie gerade ein Tabellendokument geöffnet haben, können Sie mit der Tastenkombination Strg+N ein neues leeres Dokument erzeugen.

#### <span id="page-10-1"></span>**Neue Dokumente aus Vorlagen**

Auch für Tabellendokumente können Dokumentvorlagen erstellt werden. Um ein neues, auf einer Vorlage basierendes Dokument zu erstellen,

- gehen Sie im Menü über *Datei > Neu > Vorlagen und Dokumente* und
- klicken Sie im Startfenster auf das Symbol neben *Tabellendokument* (siehe [Abbildung 7\)](#page-9-5).

Es öffnet sich das Fenster **Vorlagen und Dokumente – Vorlagen**. Rufen Sie den Ordner auf, in dem die Datei abgelegt ist und klicken doppelt auf die gewünschte Vorlage.

# <span id="page-10-0"></span>**Vorhandene Tabellendokumente öffnen**

Sie können Tabellendokumente aus jeder Komponente von OpenOffice.org heraus auf unterschiedliche Weise öffnen.

- Gehen Sie im Menü über *Datei > Öffnen* oder
- verwenden Sie das Symbol Öffnen aus der Symbolleiste Standard oder
- benutzen Sie die Tastenkombination Strg+O.

Das Dialogfenster **Öffnen** wird angezeigt. Wechseln Sie in das Verzeichnis, in dem sich die Datei befindet und klicken Sie doppelt auf den Dateinamen oder markieren Sie ihn und klicken auf die Schaltfläche *Öffnen*.

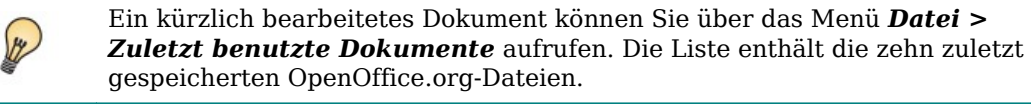

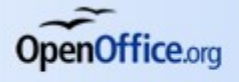

# <span id="page-11-0"></span>**Tabellendokumente speichern**

Es gibt drei Möglichkeiten, Tabellendokumente zu speichern:

- Im Menü über *Datei >Speichern*,
- mit der Tastenkombination Strg+S oder
- über das Symbol *Speichern* in der Werkzeugleiste *Standard*.

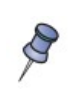

Wenn ein Dokument nach dem letzten Speichern nicht geändert wurde, stehen diese Möglichkeiten nicht zur Verfügung. Das Symbol bzw. der Menüeintrag sind grau markiert, die Tastenkombination führt zu keiner Aktion. Sie erkennen also immer auf den ersten Blick, ob die aktuelle Version bereits gespeichert wurde.

Wurde das Dokument bisher noch nicht gespeichert, erscheint automatisch der Dialog **Speichern unter** (siehe [Abbildung 9\)](#page-11-1). Hier legen Sie den Namen und den Speicherort für das Dokument fest. Klicken Sie zum Abschluss auf *Speichern*.

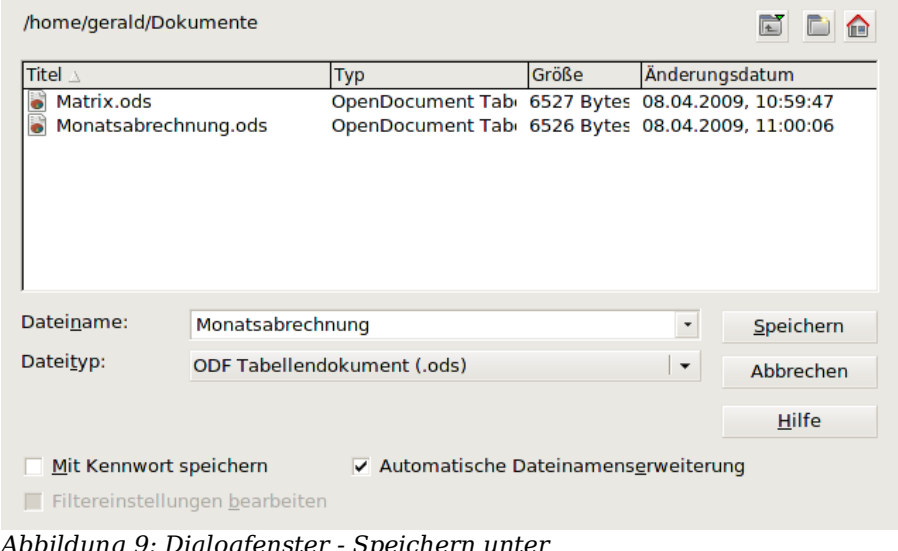

<span id="page-11-1"></span>*Abbildung 9: Dialogfenster - Speichern unter*

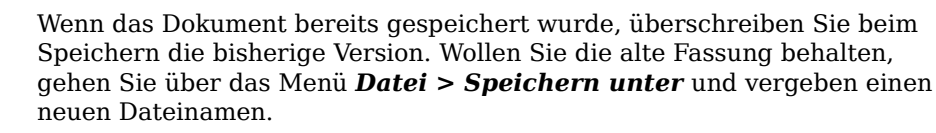

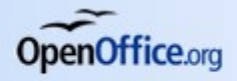

# <span id="page-12-5"></span>**In Tabellendokumenten navigieren**

OpenOffice.org bietet viele Hilfsmittel, um sich schnell innerhalb eines Tabellendokuments zu bewegen.

### <span id="page-12-4"></span>**Zu einer bestimmten Zelle springen**

#### <span id="page-12-3"></span>**Springen mit der Maus**

Ist die Zelle, die bearbeitet werden soll, auf dem Bildschirm sichtbar, aktivieren Sie sie einfach mit einem Klick mit der linken Maustaste.

#### <span id="page-12-2"></span>**Die Bezugszelle verwenden**

Klicken Sie auf den kleinen Pfeil rechts neben der Bezugszelle (siehe [Abbildung 3](#page-7-0) auf Seite [4\)](#page-7-0). Der aktive Zellbezug wird markiert. Überschreiben Sie diesen mit der gewünschten Adresse und drücken Sie die Eingabetaste. Oder Sie klicken einfach in das Feld, löschen den Inhalt mit der Rücktaste, schreiben die gewünschte Adresse und drücken dann die Eingabetaste. Der Cursor springt zur angegebenen Zelle.

#### <span id="page-12-1"></span>**Tabulator- und Eingabetaste**

Wenn eine Zelle aktiv ist, können Sie mit einfachen Tastenkombinationen in die Nachbarzellen wechseln:

- Eingabetaste bzw. Umschalt+Eingabetaste verschiebt den Fokus eine Zelle nach unten bzw. nach oben.
- Die Tabulatortaste bzw. Umschalt+Tabulatortaste verschiebt den Fokus um eine Zelle nach rechts bzw. links.

### <span id="page-12-0"></span>**Verhalten der Eingabetaste anpassen**

Sie können das Verhalten der Eingabetaste Ihren Bedürfnissen anpassen. Die Optionen finden Sie unter *Extras > Optionen > OpenOffice.org Calc > Allgemein* im Bereich *Eingabeeinstellungen* (siehe [Abbildung 10\)](#page-12-6).

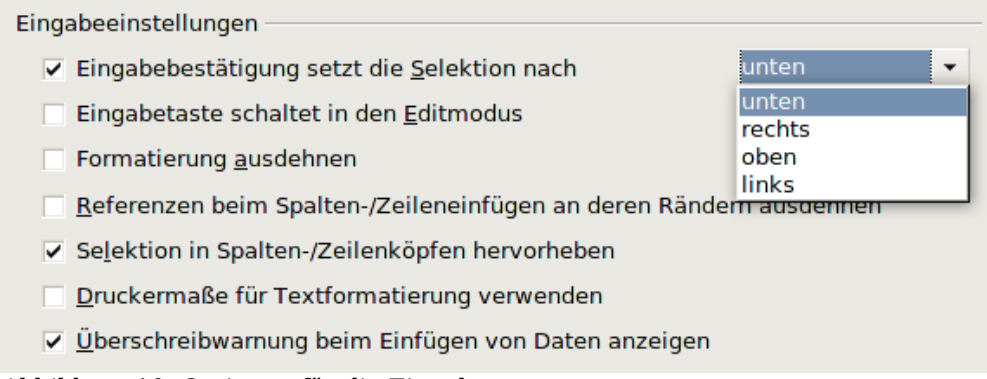

<span id="page-12-6"></span>*Abbildung 10: Optionen für die Eingabetaste*

Rechts oben legen Sie fest, in welche Richtung der Cursor verschoben werden soll, wenn die Eingabetaste gedrückt wird. Je nachdem, wie die Daten in der Tabelle angeordnet sind, kann das Umstellen dieser Vorgabe die Arbeit erheblich erleichtern.

Sie können die Eingabetaste auch verwenden, um in den Bearbeitungsmodus zu gelangen. Setzen Sie hierzu den Haken bei *Eingabetaste schaltet in den Editmodus*.

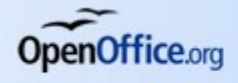

### <span id="page-13-1"></span>**Die Pfeiltasten**

Mit den Pfeiltasten verschieben Sie den Cursor um eine Zelle in die entsprechende Richtung.

### <span id="page-13-0"></span>**Pos 1, Ende, Bild auf und Bild ab**

Mit den folgenden Tasten springen Sie schnell zu bestimmten Zellen innerhalb der Tabelle:

- Die Taste Pos 1 setzt den Cursor in die erste Zelle der aktuellen Zeile.
- Ende springt in einer Zeile zur letzten Zelle, die Daten enthält.
- Bild ab scrollt eine Bildschirmseite nach unten, Bild auf eine nach oben.

In Kombination mit den Tasten Strg und Alt ergeben sich weitere Möglichkeiten, siehe [Tabelle 1.](#page-13-2)

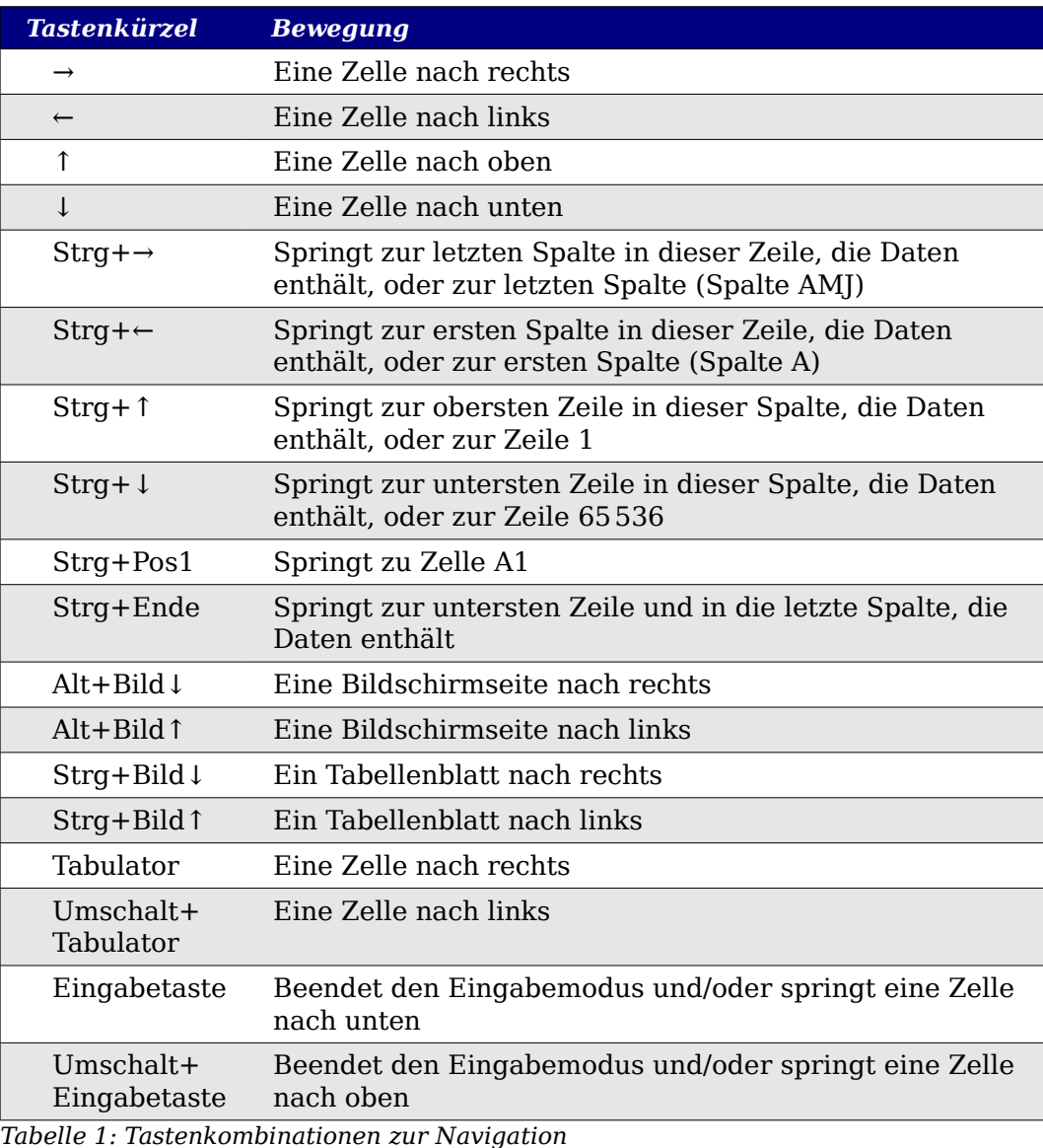

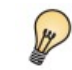

<span id="page-13-2"></span>Wenn Sie die Pfeiltasten bei gedrückter Alt-Taste verwenden, können Sie die Größe der Zeilen und Spalten verändern.

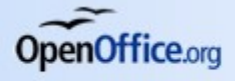

*In Tabellendokumenten navigieren*

### <span id="page-14-2"></span> **Einsatz des Navigators**

Um den *Navigator* ein- bzw. auszublenden, klicken Sie auf das entsprechende Symbol in der Werkzeugleiste *Standard* oder drücken die Taste F5.

Geben Sie die Koordinaten der gewünschten Zelle in die Felder *Spalte* und *Zeile* ein und drücken Sie die Eingabetaste. [Abbildung 11](#page-14-4) zeigt den Navigator mit den Werten für die Zelle G28.

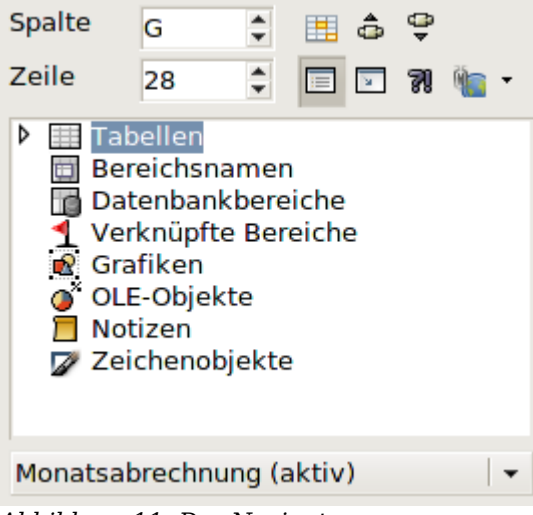

<span id="page-14-4"></span>*Abbildung 11: Der Navigator*

### <span id="page-14-1"></span>**Wechseln zwischen Tabellen**

Ein Tabellendokument kann mehrere Tabellenblätter enthalten. Es gibt verschiedene Möglichkeiten, zwischen den einzelnen Tabellenblättern zu wechseln.

#### <span id="page-14-0"></span>**Mit der Maus**

Um ein Tabellenblatt in den Vordergrund zu holen, klicken Sie auf den Reiter der Tabelle am unteren Fensterrand über der Statusleiste,.

Wenn Ihr Dokument viele Tabellen enthält, werden eventuell einige Reiter von der horizontalen Bildlaufleiste verdeckt. In diesem Fall werden links neben den Tabellenreitern vier Symbole angezeigt, mit denen Sie die Reiterleiste verschieben können (siehe [Abbildung 12\)](#page-14-3).

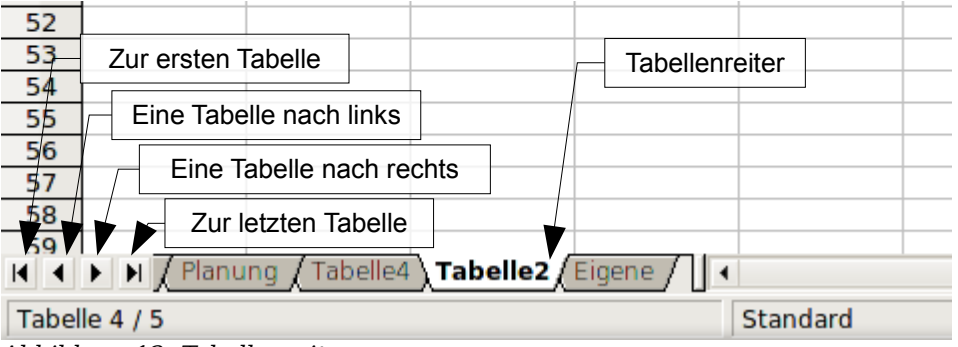

<span id="page-14-3"></span>*Abbildung 12: Tabellenreiter*

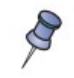

Die Tabellenreiter werden nicht alphabetisch sortiert. Sie können sie beliebig verschieben und umbenennen (siehe [Abbildung 12\)](#page-14-3).

### <span id="page-15-2"></span>**Über die Tastatur**

Drücken Sie Strg+Bild ab, um ein Tabellenblatt nach rechts zu wechseln bzw. Strg+Bild auf, um ein Blatt nach links zu springen.

# <span id="page-15-1"></span>**Markieren von Zellen oder Bereichen**

### <span id="page-15-0"></span>**Zellen markieren**

Es gibt verschiedene Möglichkeiten, einzelne Zellen oder Bereiche zu markieren. Markierte Zellen oder Bereiche werden von OpenOffice.org Calc blau hinterlegt (siehe [Abbildung 13](#page-15-5) rechts), die aktive Zelle (die nicht unbedingt markiert sein muss) ist immer dick umrandet.

| $f \circ \sum =$<br>$\star$<br><b>B6</b> |              |   |   |   | $f \circ \sum =$<br>$\overline{\phantom{a}}$<br><b>B2:C7</b> |   |   |  |   |
|------------------------------------------|--------------|---|---|---|--------------------------------------------------------------|---|---|--|---|
|                                          | $\mathsf{A}$ | в | с | D |                                                              | A | в |  | D |
|                                          |              |   |   |   |                                                              |   |   |  |   |
| $\overline{2}$                           |              |   |   |   | ٠                                                            |   |   |  |   |
| $\overline{\mathbf{3}}$                  |              |   |   |   | з                                                            |   |   |  |   |
| $\overline{4}$                           |              |   |   |   | л                                                            |   |   |  |   |
| -5                                       |              |   |   |   | 5                                                            |   |   |  |   |
| 6                                        |              |   |   |   | Ġ                                                            |   |   |  |   |
|                                          |              |   |   |   |                                                              |   |   |  |   |
| 8                                        |              |   |   |   | 8                                                            |   |   |  |   |
| $\overline{9}$                           |              |   |   |   | 9                                                            |   |   |  |   |
| 10                                       |              |   |   |   | 10                                                           |   |   |  |   |
| 11                                       |              |   |   |   | 11                                                           |   |   |  |   |
| 12                                       |              |   |   |   | 12 <sup>2</sup>                                              |   |   |  |   |
|                                          |              |   |   |   |                                                              |   |   |  |   |

<span id="page-15-5"></span>*Abbildung 13: Markierte Zelle (links) und markierter Bereich*

### <span id="page-15-4"></span>**Einzelne Zellen markieren**

Eine einzelne Zelle wird selektiert, indem Sie mit der linken Maustaste darauf klicken. Sie können auch mit der *Bezugszelle* arbeiten (siehe *[Die Bezugszelle verwenden](#page-12-2)* auf S. [9\)](#page-12-2). Das Ergebnis sehen Sie links in [Abbildung 13.](#page-15-5)

Möchten Sie diese Zelle jedoch *markieren*, z.B., um sie zu verschieben, klicken Sie mit gedrückter Umschalttaste darauf, die Zelle wird nun blau unterlegt.

### <span id="page-15-3"></span>**Bereiche zusammenhängender Zellen**

Ein Bereich von Zellen kann sowohl mit der Maus als auch mit der Tastatur markiert werden.

- Einen Bereich mit gedrückter linker Maustaste markieren:
	- − Klicken Sie die erste Zelle des gewünschten Bereichs mit der linken Maustaste an und halten die Maustaste gedrückt.
	- − Ziehen Sie den Mauszeiger bis zur letzten Zelle, die Sie markieren möchten und lassen Sie die Taste los.
- Einen Bereich ohne gedrückte Maustaste markieren:
	- − Klicken Sie die erste Zelle des gewünschten Bereiches an und führen Sie den Mauszeiger zur letzten Zelle des gewünschten Bereichs.

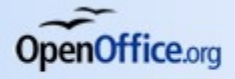

#### *Markieren von Zellen oder Bereichen*

- − Drücken Sie die Umschalttaste, halten Sie sie gedrückt und klicken Sie mit der linken Maustaste auf die letzte Zelle.
- Einen Bereich mit der Tastatur markieren:
	- − Bewegen Sie den Cursor in die erste Zelle des gewünschten Bereichs (siehe [Die Pfeiltasten](#page-13-1) auf S. [10\)](#page-13-1).
	- − Drücken Sie die Umschalttaste und halten Sie sie gedrückt, während Sie mit den Pfeiltasten zur letzten Zelle des gewünschten Bereichs gehen. Lassen Sie die Umschalttaste los.
- Einen Bereich über die Bezugszelle markieren:
	- − Gehen Sie in die Bezugszelle.
	- − Schreiben Sie die Koordinaten der ersten und der letzten Zelle des gewünschten Bereichs direkt in die Bezugszelle. Trennen Sie die beiden Angaben durch einem Doppelpunkt, in unserem Beispiel "B2:C7" (siehe [Abbildung 13](#page-15-5) auf S. [12,](#page-15-5) rechtes Bild).

In jedem Fall erhalten Sie einen markierten Bereich, wie rechts in [Abbildung 13](#page-15-5) dargestellt.

#### <span id="page-16-3"></span>**Bereiche nicht zusammenhängender Zellen**

Wenn Sie Zellen markieren möchten, die nicht in einem zusammenhängenden Bereich liegen, gehen Sie wie folgt vor:

- 1. Markieren Sie eine Zelle oder einen Bereich mittels einer der oben beschriebenen Methoden aus.
- 2. Bewegen Sie den Mauszeiger über die erste Zelle des nächsten Bereichs.
- 3. Drücken Sie die Taste Strg, klicken mit der linken Maustaste und ziehen bei gedrückter Strg-Taste den nächsten Bereich auf.
- 4. Es kann eine beliebige Anzahl von Bereichen markiert werden.

Mit dieser Methode können sowohl mehrere Bereiche wie auch einzelne Zellen markiert werden.

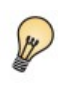

Sie können *Strg* zwischendurch loslassen, die Markierungen bleiben erhalten. Erst wenn Sie auf das Tabellenblatt klicken, werden diese gelöscht.

### <span id="page-16-2"></span>**Spalten und Zeilen markieren**

Ganze Spalten oder Zeilen können in OpenOffice.org Calc mit einem einfachen Mausklick markiert werden.

#### <span id="page-16-1"></span>**Einzelne Spalten**

Klicken Sie mit der linken Maustaste auf einem Spaltenkopf, um die entsprechende Spalte zu markieren (siehe [Abbildung 5](#page-8-3) auf S. [5\)](#page-8-3).

### <span id="page-16-0"></span>**Einzelne Zeilen**

Entsprechend können Sie mit einem Klick mit der linken Maustaste auf einen Zeilenkopf die zugehörige Zeile markieren.

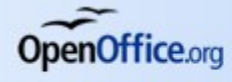

### <span id="page-17-8"></span>**Mehrere Spalten und/oder Zeilen markieren**

Verfahren Sie analog zu *[Zellen markieren](#page-15-0)*. Halten Sie einfach die Taste Strg gedrückt, während Sie auf die gewünschten Spalten- bzw. Zeilenköpfe klicken.

#### <span id="page-17-7"></span>**Gesamtes Tabellenblatt markieren**

Am Kreuzungspunkt der Spalten- und Zeilenköpfe oben links sehen Sie ein graues Kästchen (siehe [Abbildung 13](#page-15-5) auf S. [12\)](#page-15-5), das weder einen Buchstaben noch eine Ziffer enthält. Wenn Sie dieses Kästchen anklicken, wird das gesamte Tabellenblatt markiert. Alternativ können Sie auch die Tastenkombination Strg+A verwenden.

### <span id="page-17-6"></span>**Tabellenblätter auswählen**

Sie können ein oder mehrere Tabellenblätter in Ihrem Tabellendokument markieren. Die Reiter der ausgewählten Tabellen sind weiß hinterlegt, wie in [Abbildung 12](#page-14-3) auf S. [11](#page-14-3) dargestellt.

#### <span id="page-17-5"></span>**Einzelnes Tabellenblatt auswählen**

Klicken Sie auf den entsprechenden Reiter wie im Abschnitt *[Wechseln zwischen](#page-14-1) [Tabellen](#page-14-1)* auf S. [11](#page-14-1) beschrieben.

#### <span id="page-17-4"></span>**Mehrere zusammenhängende Tabellenblätter**

Das Verfahren ist analog zum Markieren mehrerer Zellen oder Bereiche. Klicken Sie den ersten Reiter an. Dann drücken Sie die Taste Strg. Mit gedrückter Strg-Taste klicken Sie auf die weiteren Reiter.

### <span id="page-17-3"></span>**Alle Tabellenblätter**

Klicken Sie mit der rechten Maustaste auf einen beliebigen Reiter und wählen Sie aus dem Kontextmenü *Alle Tabellen auswählen*.

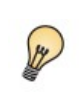

Wenn Sie Änderungen vornehmen wollen, die mehrere Tabellenblätter betreffen – beispielsweise Spaltenbreiten festlegen – markieren Sie einfach die entsprechenden Reiter. Sie brauchen die Änderungen nur in dem aktiven Blatt vorzunehmen.

### <span id="page-17-2"></span>**Umgang mit Spalten und Zeilen**

Im folgenden Kapitel wird beschrieben, wie Sie mit Spalten und Zeilen arbeiten können. Einige hilfreiche Tastenkombinationen finden Sie auch in *[Tabelle 1:](#page-13-2) [Tastenkombinationen zur Navigation](#page-13-2)* auf S. [10.](#page-13-2)

### <span id="page-17-1"></span>**Spalten oder Zeilen einfügen**

Spalten werden in OpenOffice.org Calc links von der aktiven Zelle eingefügt und Zeilen oberhalb. Dabei werden die Formatierungen übernommen, nicht jedoch die Inhalte.

#### <span id="page-17-0"></span>**Eine einzelne Spalte oder Zeile einfügen**

Eine neue Spalte oder Zeile fügen Sie wie folgt ein:

1. Klicken Sie in eine Zelle, vor bzw. über der die neue Spalte oder Zeile eingefügt werden soll.

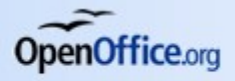

2. Gehen Sie anschließend im Menü über *Einfügen > Spalten* oder *Einfügen > Zeilen*.

Alternativ können Sie auch mit der Maus arbeiten:

- 1. Ein Klick mit der rechten Maustaste auf den Spalten- oder Zeilenkopf, vor bzw. über dem die neue Spalte oder Zeile eingefügt werden soll, öffnet ein Kontextmenü.
- 2. Wählen Sie *Spalten einfügen* oder *Zeilen einfügen* aus.

#### <span id="page-18-1"></span>**Mehrere Spalten oder Zeilen einfügen**

Mit Hilfe der Maus können Sie schnell mehrere Spalten oder Zeilen in einem Schritt einfügen anstatt dies für jede einzelne zu tun.

- 1. Klicken Sie auf den ersten Spalten- oder Zeilenkopf, vor bzw. über dem die neuen Spalten oder Zeilen eingefügt werden sollen, und markieren Sie bei gedrückter Maustaste die gewünschte Anzahl.
- 2. Klicken Sie mit rechts auf einen der markierten Spalten- oder Zeilenköpfe und
- 3. wählen Sie im Kontextmenü *Spalten einfügen* oder *Zeilen einfügen* (siehe [Abbildung 13\)](#page-15-5).

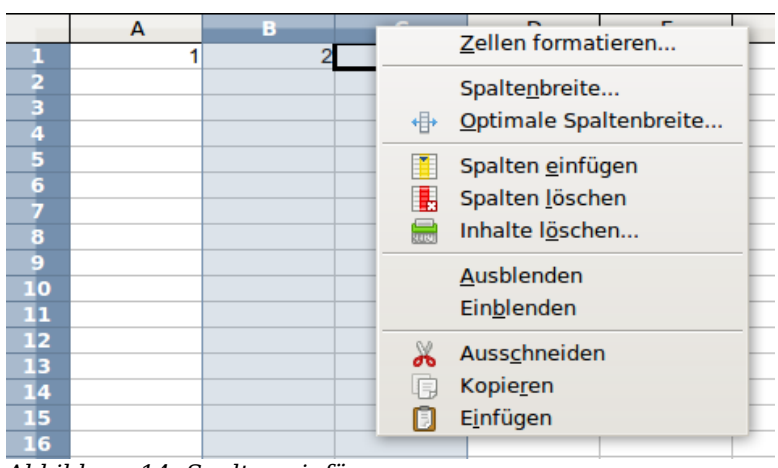

*Abbildung 14: Spalten einfügen*

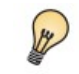

Sie können auch innerhalb des markierten Bereichs klicken. Der Menüpunkt heißt dann *Zellen einfügen*.

### <span id="page-18-0"></span>**Löschen von Spalten oder Zeilen**

Markieren Sie die Spalten bzw. Zeilen wie unter *[Spalten oder Zeilen einfügen](#page-17-1)* auf S. [14](#page-17-1) beschrieben. Klicken Sie mit der rechten Maustaste auf einen der ausgewählten Spalten- oder Zeilenköpfe und wählen Sie im Kontextmenü *Spalten löschen* bzw. *Zeilen löschen*.

Auch hier können Sie alternativ mit der rechten Maustaste im markierten Bereich klicken und dann *Zellen löschen* auswählen.

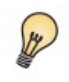

Wenn Sie nur den Inhalt der Spalten oder Zeilen löschen möchten, nicht aber die Zellen selbst, markieren Sie einfach den entsprechenden Bereich und drücken die Taste Entfernen.

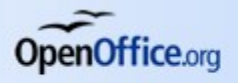

# <span id="page-19-2"></span>**Arbeiten mit Tabellenblättern**

Tabellenblätter – oder kurz Tabellen – können in OpenOffice.org Calc beliebig umbenannt, verschoben, eingefügt oder gelöscht werden.

### <span id="page-19-1"></span>**Ein neues Tabellenblatt einfügen**

Es gibt mehrere Möglichkeiten, eine neue Tabelle in ein bestehendes Dokument einzufügen. Zuerst wählen Sie das Tabellenblatt aus, neben dem Sie das neue Tabellenblatt einfügen wollen. Danach kann eine der folgenden Methoden verwendet werden:

- Wählen Sie aus der Menüleiste *Einfügen > Tabelle*.
- Ein Rechtsklick auf den Tabellenreiter (siehe [Abbildung 6](#page-8-2) auf S. [5\)](#page-8-2) öffnet ein Kontextmenü. Wählen Sie *Tabelle einfügen*.
- Ein Rechtsklick am Ende der Reiter öffnet ebenfalls das Kontextmenü.

Jede Methode öffnet den Dialog **Tabelle einfügen** (siehe [Abbildung 15\)](#page-19-3). Hier legen Sie fest, wie viele Blätter eingefügt werden sollen, und ob sie vor oder hinter dem aktuellen einsortiert werden sollen.

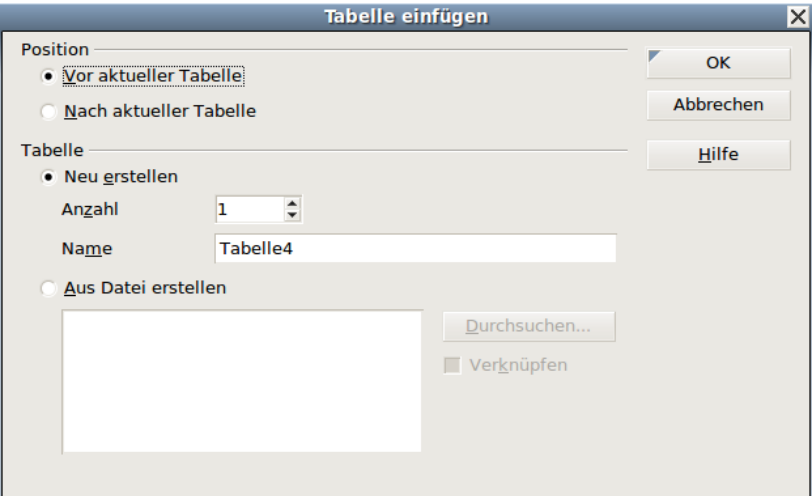

<span id="page-19-3"></span>*Abbildung 15: Tabellen einfügen*

Wenn Sie nur eine Tabelle einfügen wollen, können Sie in diesem Dialog auch gleich einen Namen vergeben. Bei mehreren Tabellenblättern ist das Feld *Name* grau also inaktiv. In diesem Fall können Sie den neuen Tabellen nach der Anlage wie unter *[Tabellenblätter umbenennen](#page-20-2)* auf S. [17](#page-20-2) beschrieben, einen aussagekräftigen Namen geben.

### <span id="page-19-0"></span>**Tabellenblätter löschen**

Klicken Sie auf den Reiter der zu löschenden Tabelle mit der rechten Maustaste und wählen aus dem Kontextmenü *Tabelle löschen*. Alternativ können Sie über das Menü *Bearbeiten > Tabelle > Löschen* gehen, um die aktuelle Tabelle aus dem Dokument zu entfernen. Die abschließende Sicherheitsabfrage müssen Sie noch mit *Ja* bestätigen.

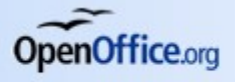

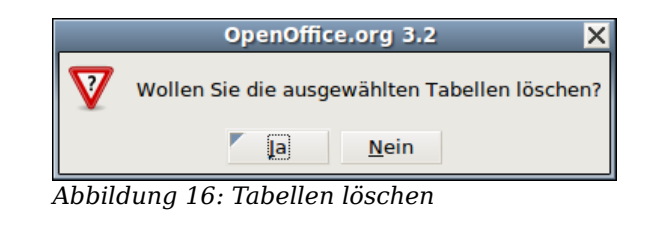

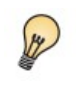

Sie können auch mehrere Tabellenblätter markieren – wie unter *[Tabellenblätter auswählen](#page-17-6)* auf S. [14](#page-17-6) beschrieben – und diese in einem Schritt löschen.

### <span id="page-20-2"></span>**Tabellenblätter umbenennen**

Der Standardname für ein neues Tabellenblatt ist **Tabelle n**, wobei n für eine fortlaufende Zahl steht. Während dies bei einer geringen Anzahl von Tabellen noch relativ problemlos ist, wird es bei größeren Tabellendokumenten schnell unübersichtlich.

Um einem Tabellenblatt einen aussagekräftigen Namen zu geben, haben Sie mehrere Möglichkeiten:

1. Entweder Sie vergeben den Namen bereits bei der Erstellung der Tabelle (siehe [Abbildung 15](#page-19-3) auf S. [16\)](#page-19-3).

Klicken Sie mit der rechten Maustaste auf den entsprechenden Reiter und wählen *Tabelle umbenennen* aus dem Kontextmenü.

| <b>Tabelle umbenennen</b> |           |  |  |  |  |  |  |
|---------------------------|-----------|--|--|--|--|--|--|
| Name                      | OK        |  |  |  |  |  |  |
| Planungsdaten             | Abbrechen |  |  |  |  |  |  |
|                           | Hilfe     |  |  |  |  |  |  |

*Abbildung 17: Tabelle umbenennen*

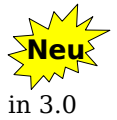

Mit einem Doppelklick auf einen Tabellenreiter öffnen Sie das Dialogfenster *Tabelle umbenennen*. In älteren Versionen klicken Sie mit der rechten Maustaste auf dem Reiter.

# <span id="page-20-1"></span>**Ansichtsmöglichkeiten in Calc**

### <span id="page-20-0"></span>**Verschiedene Maßstäbe verwenden**

Die Zoom-Funktion erlaubt Ihnen, die Größe zu verändern, in der Calc die Tabelle auf dem Bildschirm anzeigt. Sie können so mehr oder weniger Zellen des Tabellenblatts gleichzeitig im Blick haben.

In das Dialogfenster **Maßstab & Ansichtslayout** (siehe [Abbildung 18](#page-21-0) auf S. [18\)](#page-21-0) gelangen Sie

• über den Menüpunkt *Ansicht > Maßstab* oder

• mit einem Doppelklick auf die Prozentanzeige in der Mitte der Statuszeile am unteren Rand des Tabellenfensters.

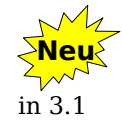

**OpenOffice.org** 

Ab der Version 3.1 von OpenOffice.org Calc finden Sie die Prozentangabe rechts in der Statuszeile neben dem neuen Zoom-Regler (siehe [Abbildung](#page-21-1) [19](#page-21-1) auf S. [18\)](#page-21-1).

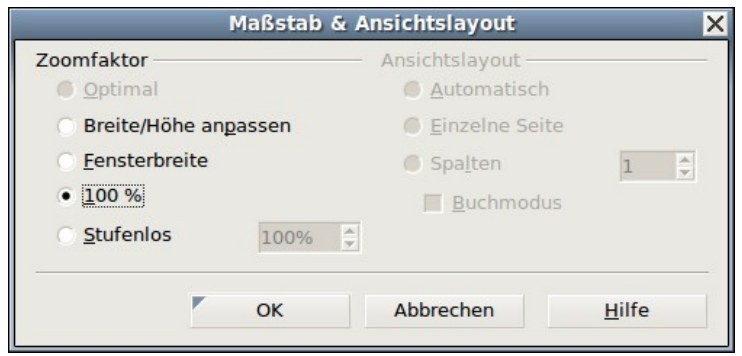

<span id="page-21-0"></span>*Abbildung 18: Maßstab & Ansichtslayout*

Beide Vorgehensweisen öffnen den Dialog **Maßstab & Ansichtslayout**. Folgende Optionen stehen Ihnen hier zur Verfügung:

- *Optimal* Diese Option steht Ihnen nur zur Verfügung, wenn ein Zellbereich markiert ist. Der Maßstab wird dann so gewählt, dass die gesamte Markierung auf dem Bildschirm angezeigt wird.
- *Breite/Höhe anpassen* Zeigt die ganze Seite an.
- *Fensterbreite* Es wird auf die Breite einer Seite gezoomt. In der Höhe müssen Sie eventuell scrollen, um die dortigen Zellen angezeigt zu bekommen.
- *100%* Die Tabelle wird in ihrer tatsächlichen Größe dargestellt.
- *Stufenlos* Hier können Sie nach Belieben eine Prozentzahl eingeben oder mit den Scrollpfeilen verändern, um die Ansicht zu vergrößern oder zu verkleinern. Dasselbe erreichen Sie durch Drehen des Mausrads über dem Eingabefeld. (Bei einigen Betriebssystemem bzw. Fenstermanagern müssen Sie zusätzlich die Taste Strg gedrückt halten.)

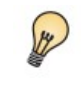

Mit einem Klick mit der rechten Maustaste auf die Prozentanzeige in der Statusleiste können Sie schnell zwischen einigen Standardmaßstäben wechseln.

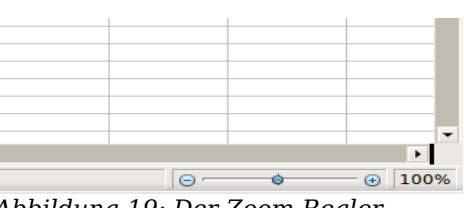

<span id="page-21-1"></span>*Abbildung 19: Der Zoom-Regler*

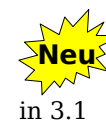

Seit der Version 3.1 von OpenOffice.org besitzt auch Calc den schon seit der Version 3.0 aus dem Writer bekannten Zoom-Regler. Sie finden ihn unten rechts in der Statuszeile (siehe [Abbildung 19\)](#page-21-1).

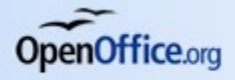

### <span id="page-22-1"></span>**Spalten und Zeilen fixieren**

Sie können Spalten oder Zeilen im Fenster fixieren, sodass sie immer sichtbar bleiben, auch wenn Sie innerhalb der Tabelle horizontal oder vertikal scrollen.

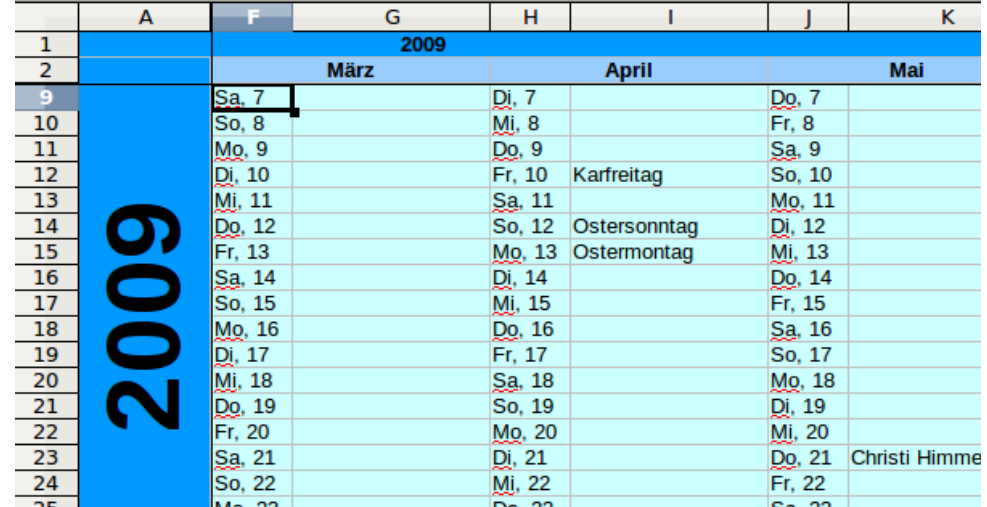

<span id="page-22-2"></span>*Abbildung 20: Spalten und Zeilen fixieren*

In [Abbildung 20](#page-22-2) sehen Sie die Spalte A und die Zeilen 1-2, die ohne Fixierung nicht zu sehen wären. Sie können Spalten, Zeilen oder beides fixieren.

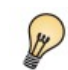

Diese Funktion eignet sich vor allem dazu, Überschriften von Spalten oder Zeilen ständig auf dem Bildschirm zu halten.

Wenn Sie eine bestimmte Anzahl von Zeilen oder Spalten fixieren wollen, gehen Sie wie folgt vor:

- 1. Klicken Sie auf den Kopf der Zeile oder Spalte, die *nicht* mehr in der Fixierung enthalten sein soll.
- 2. Gehen Sie im Menü auf *Fenster > Fixieren*.

Eine dunkle Linie erscheint als Begrenzung der Fixierung. Die Zeilen darüber bzw. die Spalten links davon bleiben jetzt sichtbar, auch wenn Sie nach rechts oder unten scrollen.

Sollen sowohl Zeilen als auch Spalten fixiert werden, führen Sie die folgenden Schrtte durch:

- 1. Klicken Sie auf die oberste linke Zelle deren Zeile und Spalte *nicht* mehr in der Fixierung enthalten sein sollen. (Im Beispiel von [Abbildung 20](#page-22-2) wäre das die Zelle B3 gewesen.)
- 2. Wählen Sie *Fenster > Fixieren*.

### <span id="page-22-0"></span>**Aufgeben einer Fixierung**

Um eine Fixierung aufzuheben, gehen Sie wieder im Menü über *Fenster > Fixieren*. Der Haken vor dem Menüeintrag wird damit entfernt.

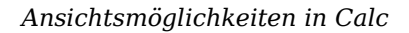

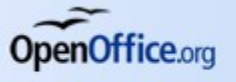

### <span id="page-23-1"></span>**Fenster teilen**

 $\mathcal{S}$ 

Eine andere Art, die Ansicht zu verändern, ist, das Fenster zu teilen. Der Unterschied zum Fixieren besteht darin, dass die Sicht auf unabhängige Bereiche eröffnet wird. Sie können das Fenster horizontal, vertikal oder auf beide Arten teilen.

> Stellen Sie sich vor, Sie haben ein großes Tabellenblatt und in einer Zelle haben Sie eine Zahl, die von drei Formeln benutzt wird. Indem Sie das Fenster teilen, können Sie die Zelle mit der Zahl in einem Bereich anzeigen und die drei Formeln in jeweils einem anderen. Nun können Sie die Zahl in der Zelle ändern und beobachten, wie dies die Ergebnisse der Formeln verändert (siehe [Abbildung 21\)](#page-23-2).

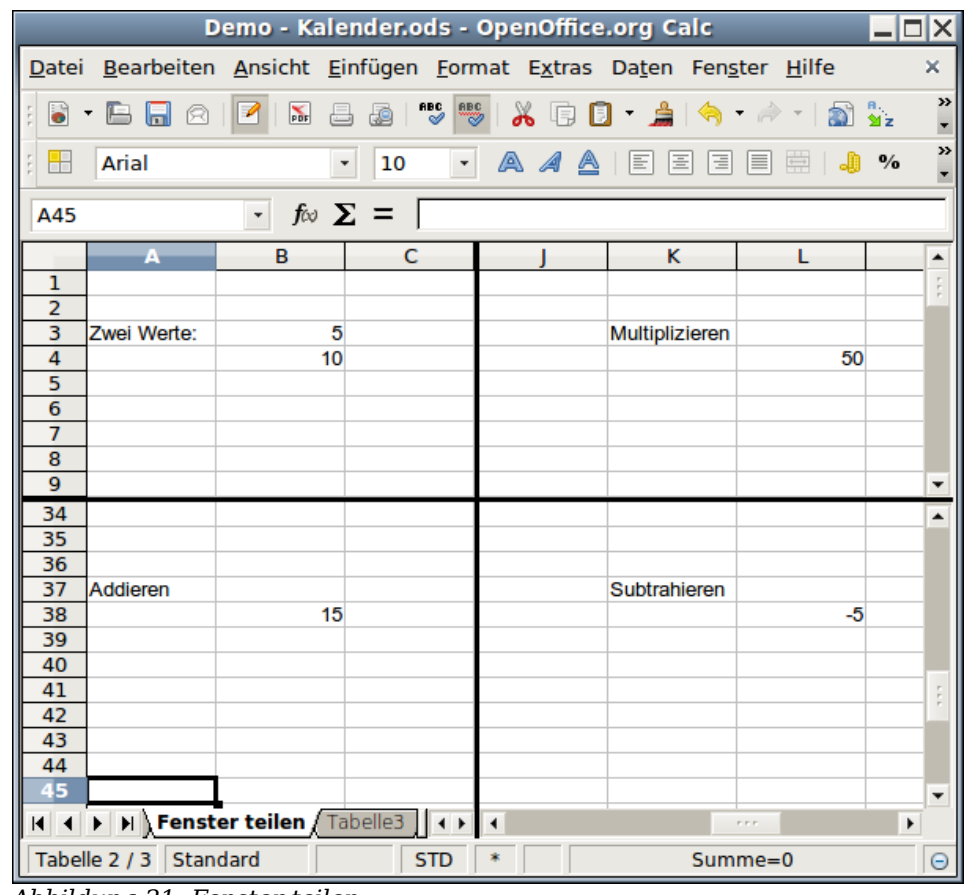

<span id="page-23-2"></span>*Abbildung 21: Fenster teilen*

### <span id="page-23-0"></span>**Fenster horizontal teilen**

Um ein Fenster horizontal zu teilen, gehen Sie vor wie unter *[Spalten und Zeilen](#page-22-1) [fixieren](#page-22-1)* auf S. [19](#page-22-1) beschrieben. Alternativ können Sie auch die folgenden Schritte ausführen:

- 1. Führen Sie den Mauszeiger über das obere Ende in der rechten vertikalen Laufleiste auf den kleinen schwarzen Bereich über dem Dreieck.
- 2. Der Mauszeiger ändert sein Aussehen in einen senkrechten Doppelpfeil. Drücken Sie nun die linke Maustaste. Es erscheint eine schwarze Linie. Ziehen Sie diese Linie mit der Maus nach unten bis zu dem Punkt, an dem die Teilung erfolgen soll.

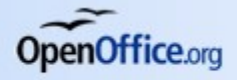

*Ansichtsmöglichkeiten in Calc*

3. Lassen Sie die Maustaste los und das Fenster wird zweigeteilt; jedes mit einer eigenen vertikalen Laufleiste, wie in [Abbildung 21](#page-23-2) dargestellt.

#### <span id="page-24-2"></span>**Fenster vertikal teilen**

Um ein Fenster senkrecht zu teilen, haben Sie dieselben Möglichkeiten wie eben beschrieben. Neben dem Vorgehen beim Fixieren steht Ihnen auch folgende Möglichkeit zur Verfügung:

- 1. Führen Sie den Mauszeiger unten in die rechte Ecke der horizontalen Laufleiste über den kleinen schwarzen Bereich rechts neben dem Dreieck.
- 2. Der Mauszeiger ändert sein Aussehen in einen Doppelpfeil, diesmal mit den Spitzen nach links und rechts. Drücken Sie wieder die linke Maustaste und verschieben die schwarze Linie nach links an die gewünschte Position.
- 3. Lassen Sie die Maustaste los, um das Fenster zu teilen.

#### <span id="page-24-1"></span>**Fenster horizontal und vertikal teilen**

- 1. Klicken Sie ungefähr in die Mitte des Tabellenblatts.
- 2. Wählen Sie *Fenster > Teilen* aus der Menüleiste.

#### <span id="page-24-0"></span>**Teilung aufheben**

Sie können alle Arten der Teilung aufheben, indem Sie über das Menü *Fenster > Teilen* gehen.

Wenn Sie nur die horizontale oder vertikale Teilung aufheben möchten, klicken Sie auf die entsprechende Trennlinie, halten die Maustaste gedrückt und ziehen die Linie aus dem sichtbaren Fenster.